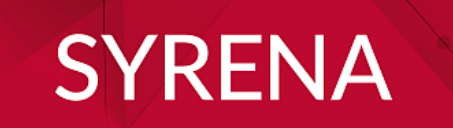

# **USER MANUAL**

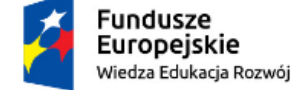

Rzeczpospolita<br>Polska

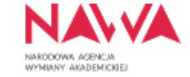

Unia Europejska Europejski Fundusz Społeczny

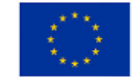

### **CONTENTS**

÷

-

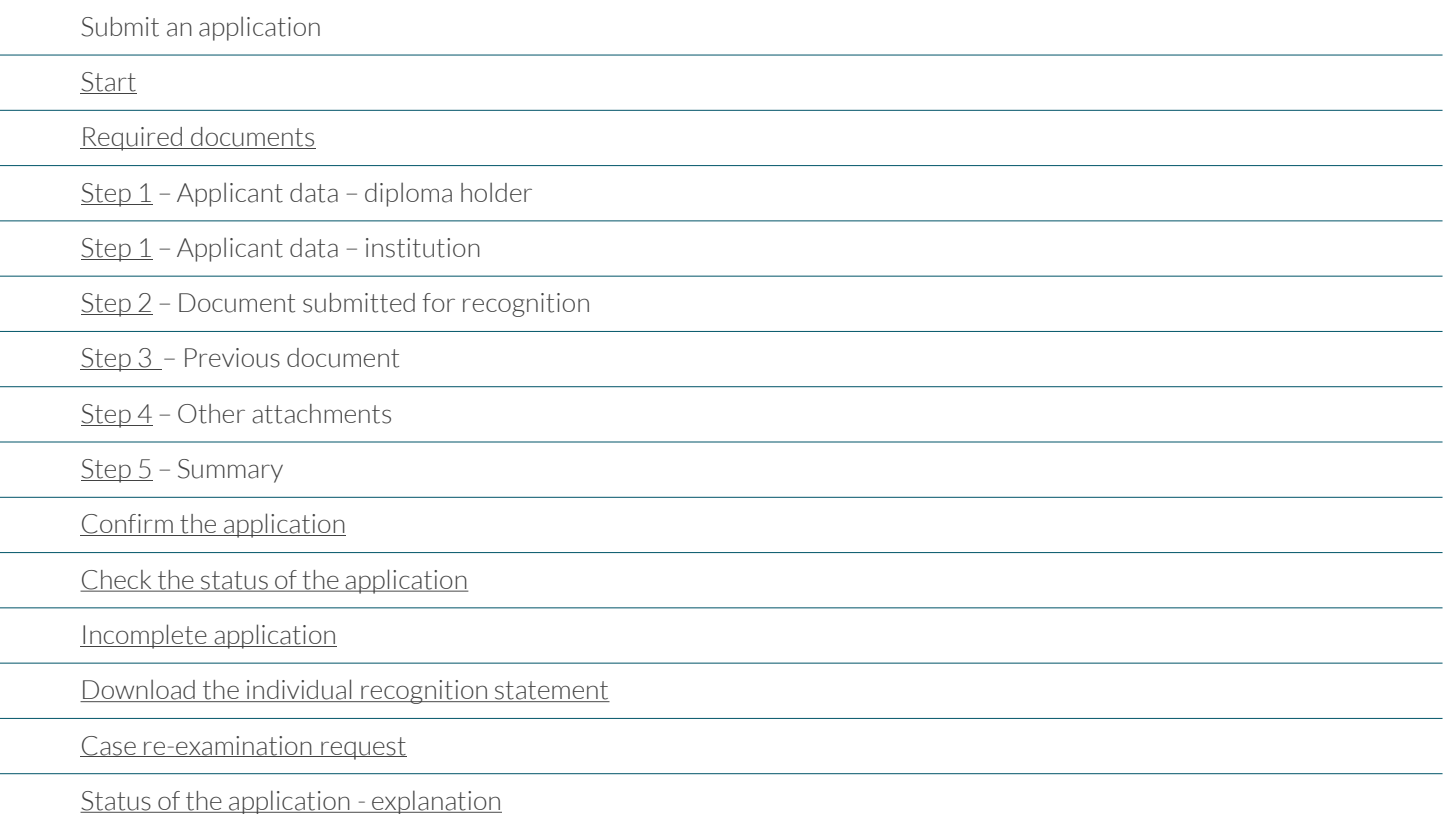

### <span id="page-2-0"></span>**SUBMIT AN APPLICATION**

#### Select language

### • Polish or English

it is not possible to select a different language – if you change the browser language to other than Polish or English your application will be rejected

#### Start the submission process

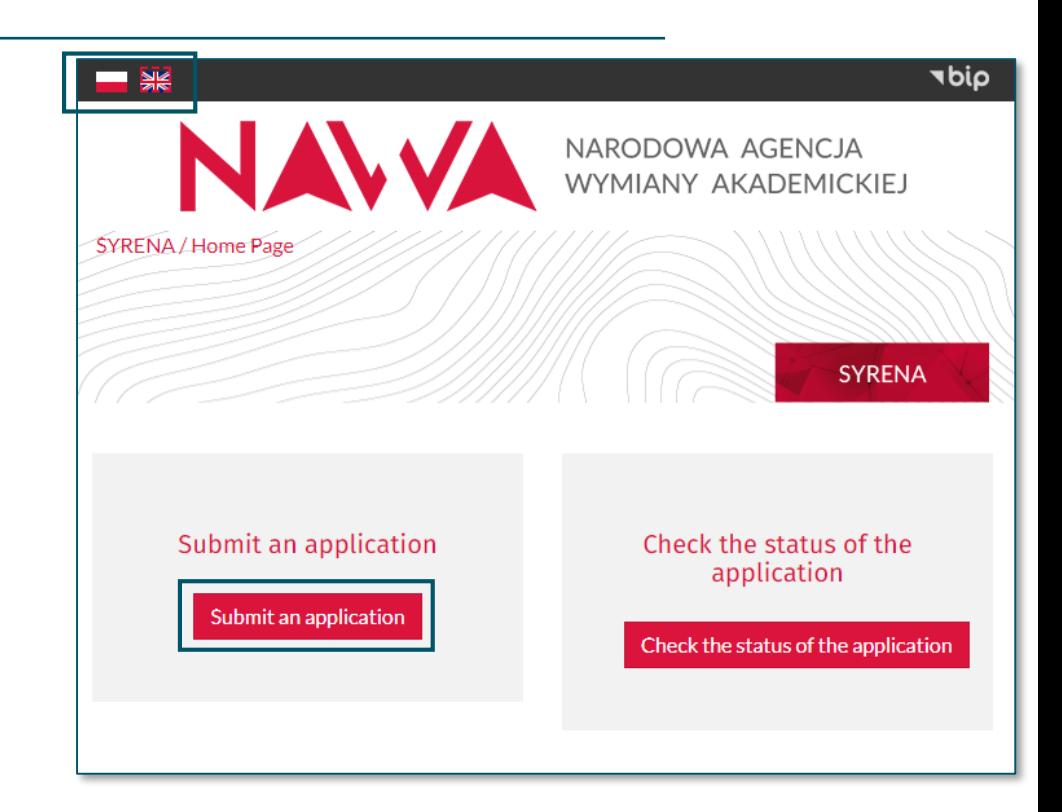

#### <span id="page-3-0"></span>Prepare required documents paying special attention to:

- the file size max. 3 MB
- the file format only .pdf or .jpg scan a multi-page document into a single file
- the file quality good quality coloured scan
- the language of documents scan the documents issued in the original language
- the language of the application fill in the application form in Polish or English using Latin characters

DO NOT ATTACH certified copies DO NOT ADD your e-signature on documents

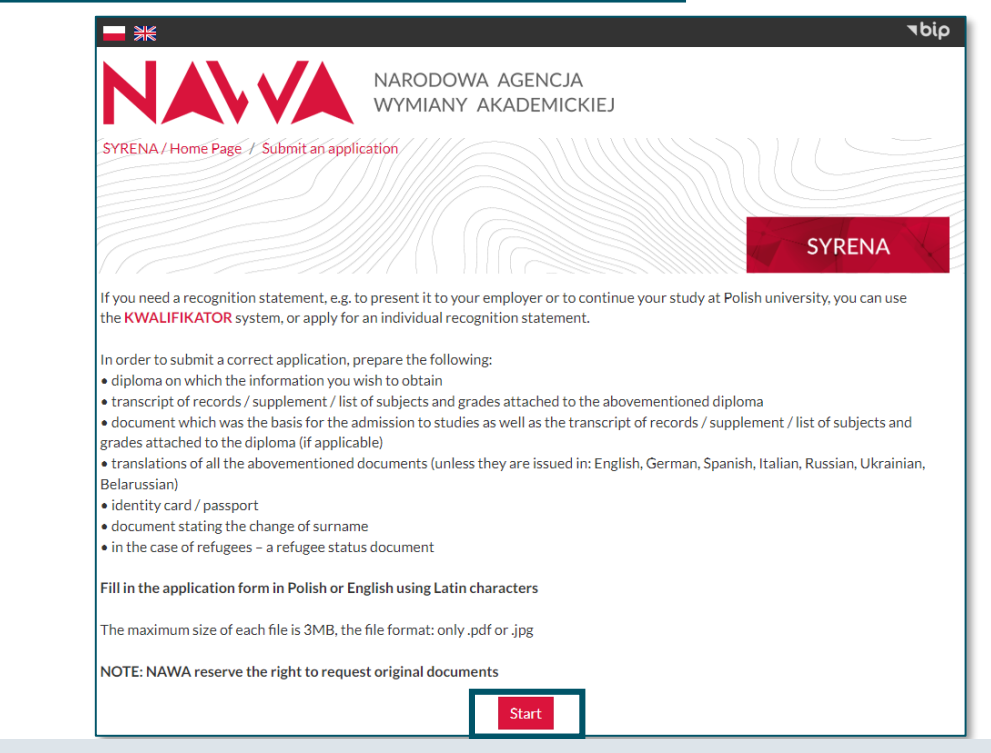

**NOTE! Data is not stored in the cache**. In case you go back to the previous page using the browser back button, all the data you enter in a particular step will be lost. Always use the buttons available in the application form:

### Previous Next

### <span id="page-4-0"></span>**Step 1 – Applicant data – diploma holder**

#### If you are the diploma holder, fill out the required fields following the rules below :

#### • The applicant

select "diploma holder" - "Name of the institution" is filled out only by institutions applying on behalf of the diploma holder

#### • First name and surname

fill out according to the data in your ID card (passport)

#### • Address data

provide the correct address - it is later indicated in the individual recognition statement

#### • E -mail address

each notification is sent to the provided e-mail – remember to check the spam folder

#### • Refugee status

check only if you obtained a formal confirmation of a refugee status and you do not have documents confirming your education

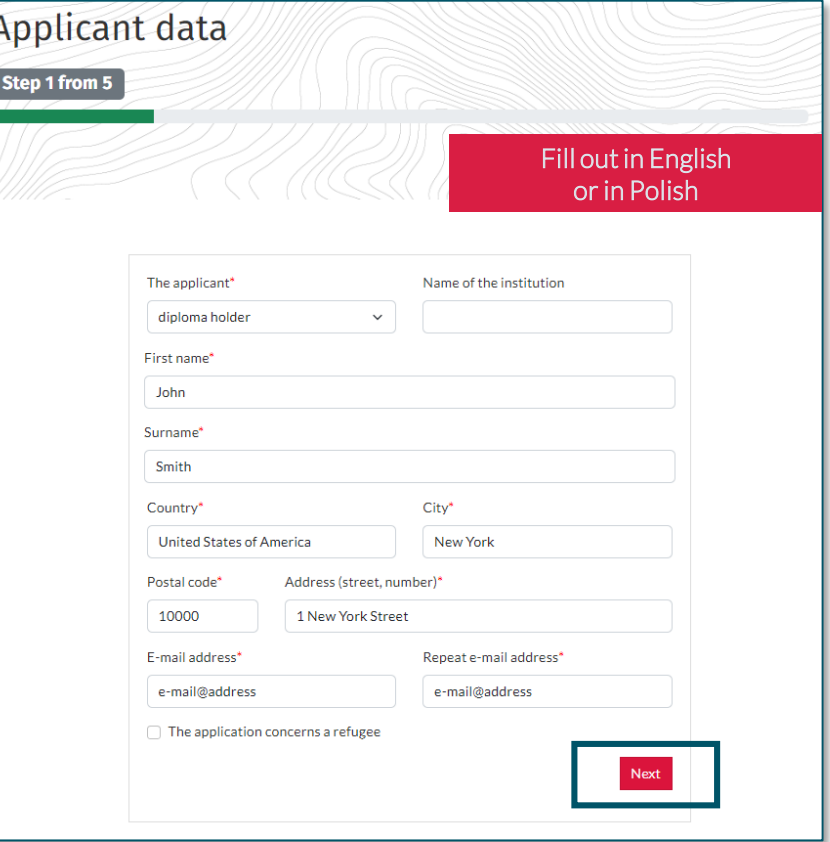

### <span id="page-5-0"></span>**Step 1 – Applicant data – institution**

If you apply on behalf of an institution, fill out the required fields following the rules below :

• The applicant

select "institution" and provide the full name of the institution that you represent

- First name and surname provide your data
- Address

provide the institution's address

#### • E -mail address

each notification is sent to the provided e-mail – use the e-mail in the institution's domain and remember to check the spam folder

#### • Refugee status

check only if the holder of the diploma you submit for recognition obtained a formal confirmation of a refugee status and they do not have documents confirming education

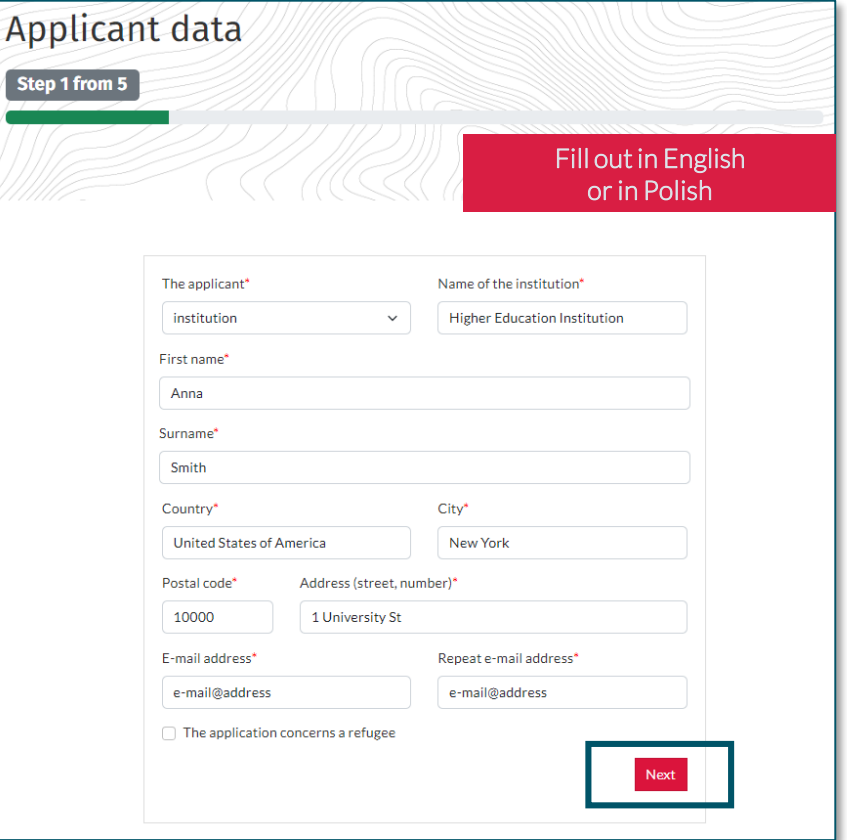

### <span id="page-6-0"></span>**Step 2 – Document submitted for recognition**

#### All the data provided in this step concerns the document you submit for recognition.

#### • Date of issue

provide the date of issue of the document – not the date of the degree award in the case of a duplicate, provide the date of issue of the original document

### • Translations

do not attach translations of documents issued in the following languages:

•English •German •Spanish •Italian •Ukrainian •Russian •Belarussian

### • Attachments

- $\checkmark$  attach good quality coloured scans
- $\checkmark$  as soon as you attach the file, its name shows under the file-select field
- $\checkmark$  before you proceed, make sure that all the required files are attached

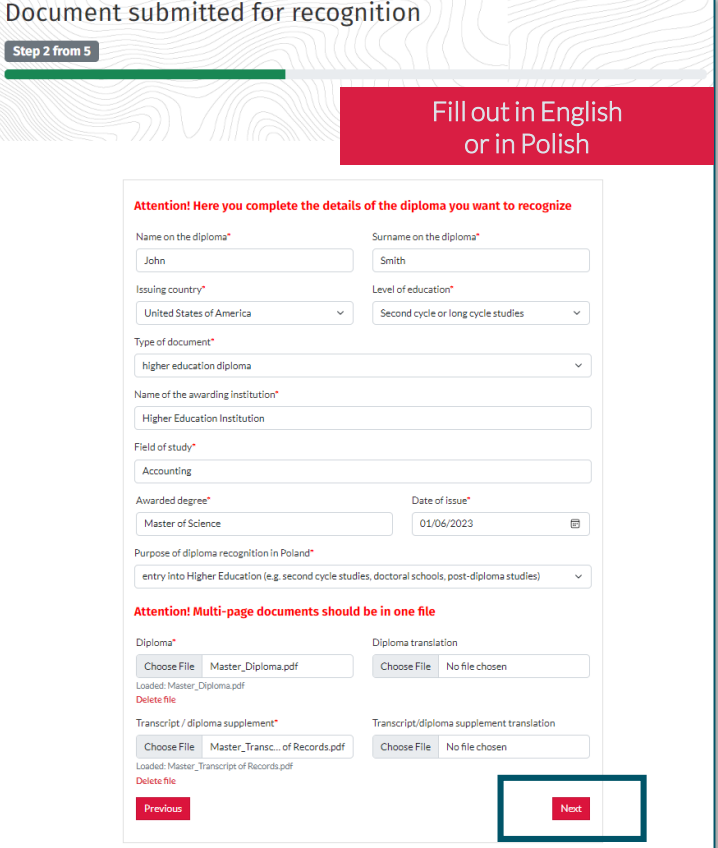

### <span id="page-7-0"></span>**Step 3 – Previous document**

All the data provided in this step concern s the previous document which was the basis for admission to studies leading to a diploma from Step 2 .

#### • Date of issue

provide the date of issue of the document – not the date of the degree award in the case of a duplicate, provide the date of issue of the original document

• Title awarded if not applicable, fill out with an  $X$ 

#### • Translations

do not attach translations of documents issued in the following languages:

- •English •German •Spanish •Italian
	-
- •Ukrainian •Russian •Belarussian

#### • Attachments

- $\checkmark$  attach good quality coloured scans
- $\checkmark$  as soon as you attach the file, its name shows under the file-select field
- $\checkmark$  before you proceed, make sure that all the required files are attached

Example 1: the previous document for a **Master** diploma is a Bachelor diploma

Previous Step 3 from 5

Example 2: the previous document for a Bakalavr diploma is a Certificate of Complete General **Secondary** Education

**Documents** uploaded in this step must not be the same as the ones uploaded in STEP 2 .

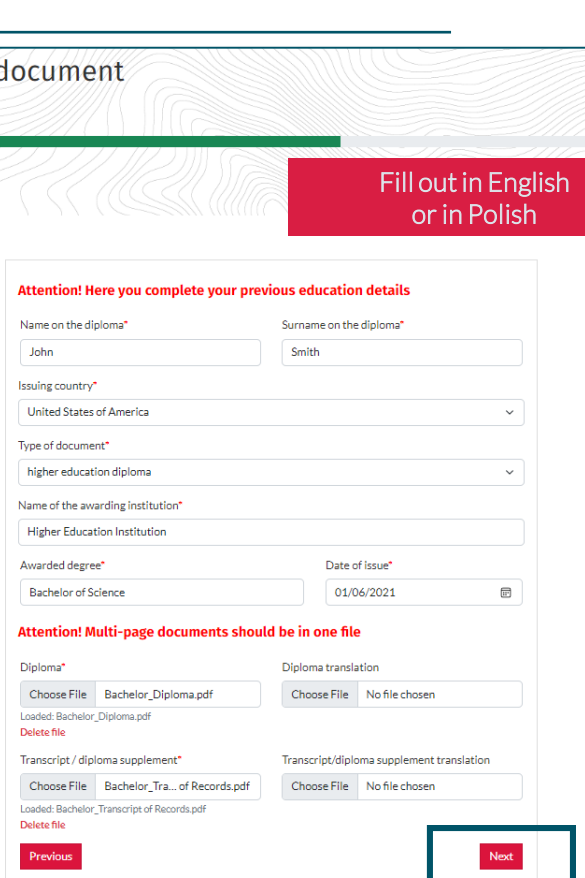

### <span id="page-8-0"></span>**Step 4 – Other attachments**

Prepare required documents paying special attention to :

- ID / passport
	- $\checkmark$  if you apply on behalf of an institution do not attach an ID scan
	- ✓ if you are the diploma holder attach only the main page of your ID document (passport) – do not scan all the pages available

#### • Evidence of change of name

- $\checkmark$  attach only if your current data varies from the one included in the document submitted for recognition
- ✓ in case your personal data has been changed more that once, attach all the appropriate certificates issued in the original language combined in one file
- ✓ attach translations , unless the certificates are issued in one of the following languages:
	- •English •German •Spanish •Italian
	- •Ukrainian •Russian •Belarussian

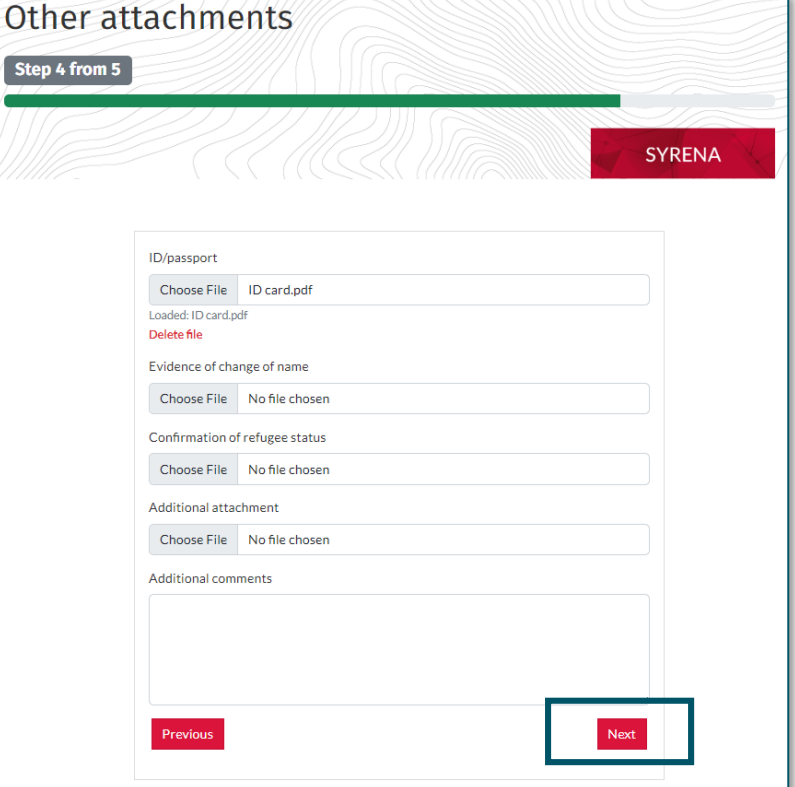

### <span id="page-9-0"></span>**Step 5 – Summary**

#### Check whether the data provided is correct paying special attention to :

#### • e -mail address

make sure it is correct - each notification is sent to the provided e-mail

#### • checkboxes

read the Regulations and the Privacy Policy, then check all the checkboxes

#### • save request

NOTE! Saving the application is not its final submission

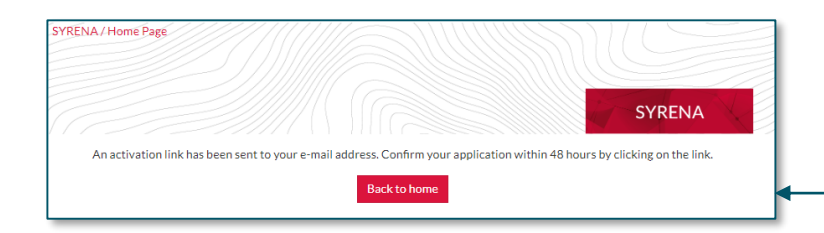

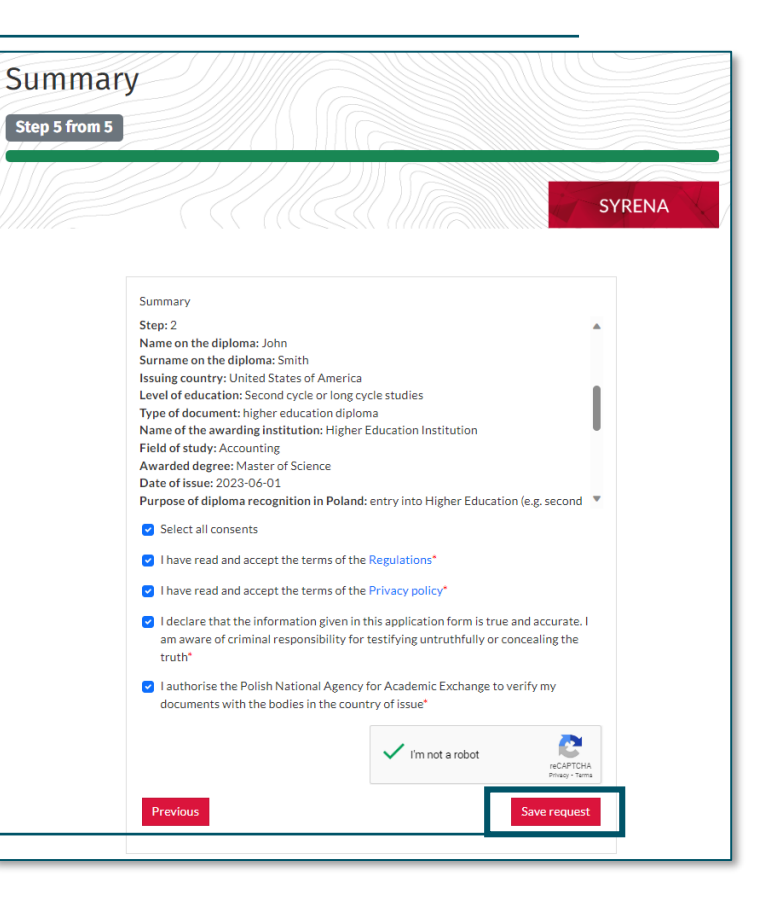

## <span id="page-10-0"></span>**CONFIRM THE APPLICATION**

#### In order to submit the application follow the steps below:

#### • check e-mail

an e -mail with the activation link is sent – check it and click the link

#### • submit the application

after you click the link, a n e -mail with the confirmation that the application has been submitted is sent

NOTE! If the link is not highlighted, click the word LINK - only then will the application be submitted.

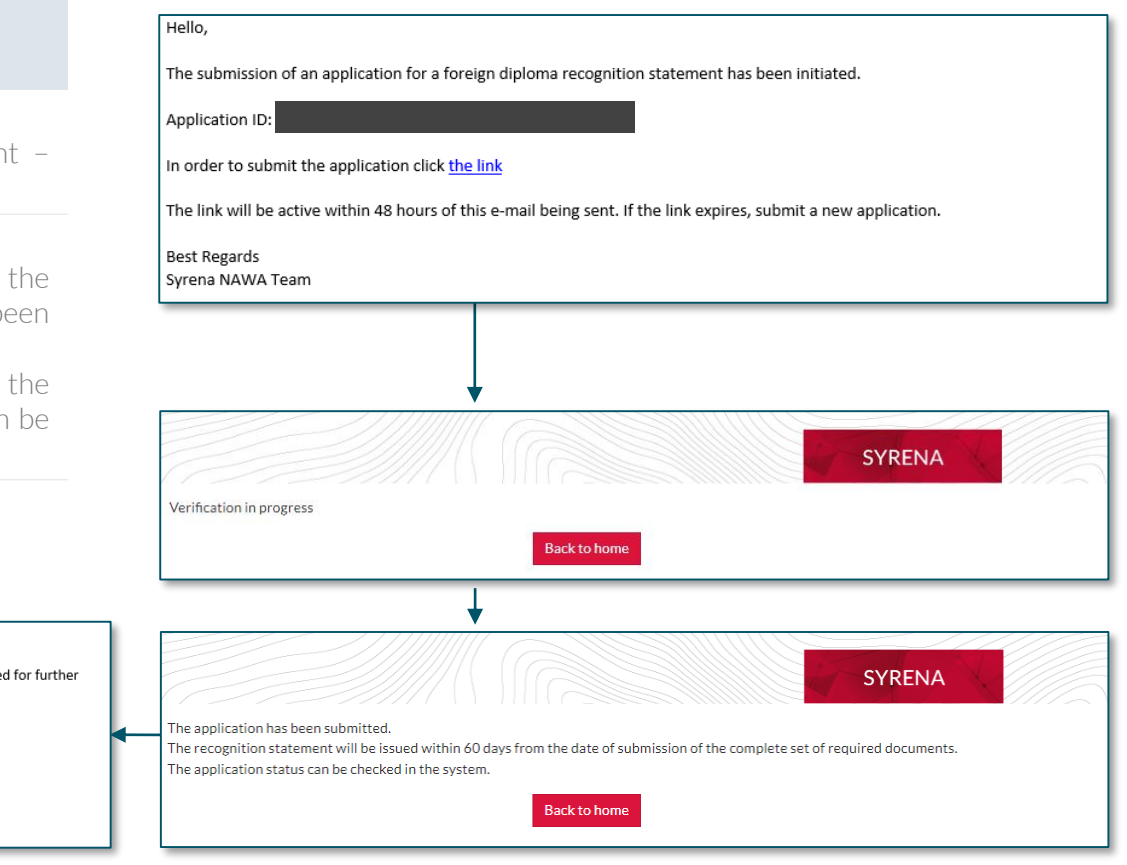

Hello.

The application for a foreign diploma recognition statement has been successfully submitted for further verification.

Application ID:

The application status can be checked in the SYRENA system.

**Best Regards** Syrena NAWA Team

## <span id="page-11-0"></span>**CHECK THE STATUS OF THE APPLICATION**

#### How to check the status of the application?

#### • select the proper form

you may check the status of the application any time from the moment you submit it

#### • fill out the required fields

provide the e-mail previously given in the application form and the application ID sent to you via e -mail

NOTE! If in the application form the email address included uppercase letters, the system will not recognize it when written in lowercase letters

The recognition statement will be issued within 60 days from the date of submission of the complete set of required documents. In case the application is not complete, you will receive an e-mail with the information what is missing along with the link via which it may be completed.

Explanation of each particular application status can be found on [page](#page-15-0) 16. .

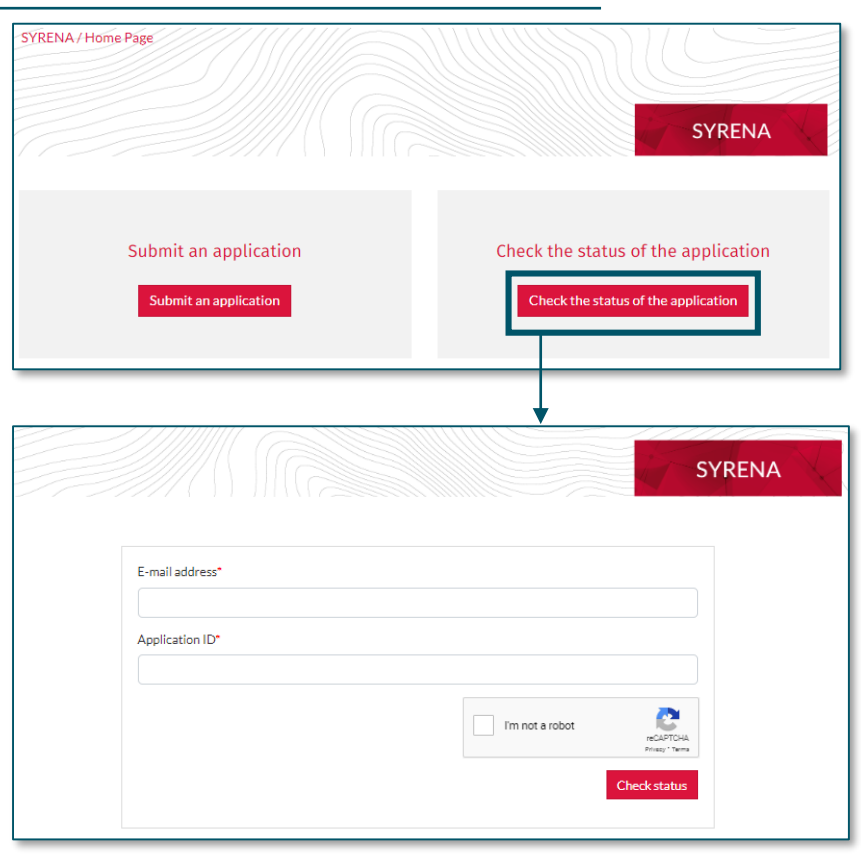

### <span id="page-12-0"></span>**INCOMPLETE APPLICATION**

#### How to complete missing documents?

#### • go to the application

after receiving an e -mail with the information on missing documents, click the provided link

• upload the missing documents upload only the documents indicated in the message paying special attention to the STEPS mentioned

#### • save request

If you receive an e-mail with the information that the application is incomplete, DO NOT SUBMIT ANOTHER APPLICATION FORM, COMPLETE THE ONE IN QUESTION .

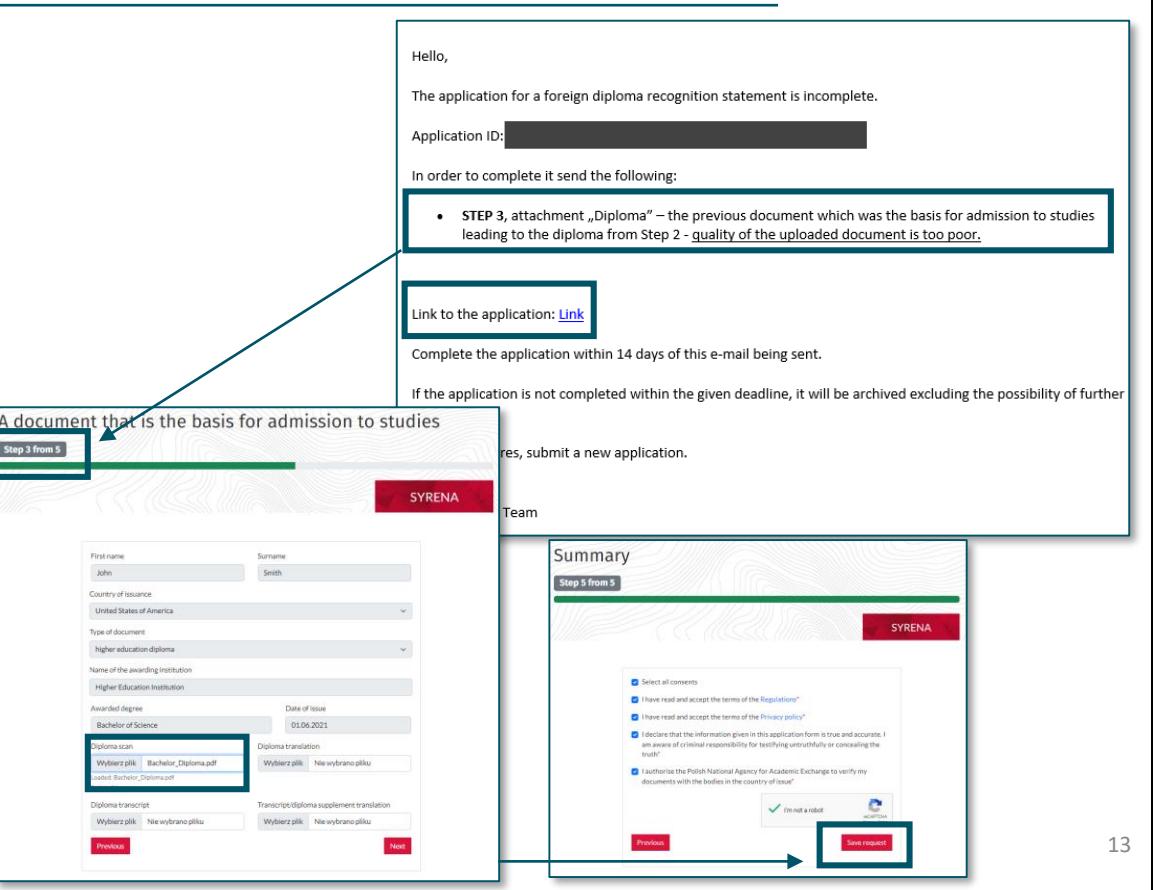

## <span id="page-13-0"></span>**DOWNLOAD THE INDIVIDUAL RECOGNITION STATEMENT**

#### How to download the individual recognition statement?

#### • go to the application

after receiving an e-mail with the information that the individual recognition statement is ready, go to the application by clicking the link and enter the e-mail address as well as the application ID

### • check reply

#### • download reply document will be downloaded as a .pdf file

Individual recognition statement is issued in a form of a digitally signed PDF document – its authenticity can be verified in a the signature panel in the Adobe Reader.

NOTE! The Individual recognition statement is issued only digitally - it is not possible to collect the document in a paper form in the NAWA's Office.

#### Hello.

#### Application Application link: Link

The foreign diploma recognition statement is ready - you may download it within 14 days of this e-mail being sent. After the deadline, the document will be archived excluding the possibility of downloading it.

The case re-examination request can be submitted within 30 days of this e-mail being sent.

After the deadline, the case will be archived excluding the possibility of submitting the case re-examination request.

Best Regards

Svrena NAWA Team

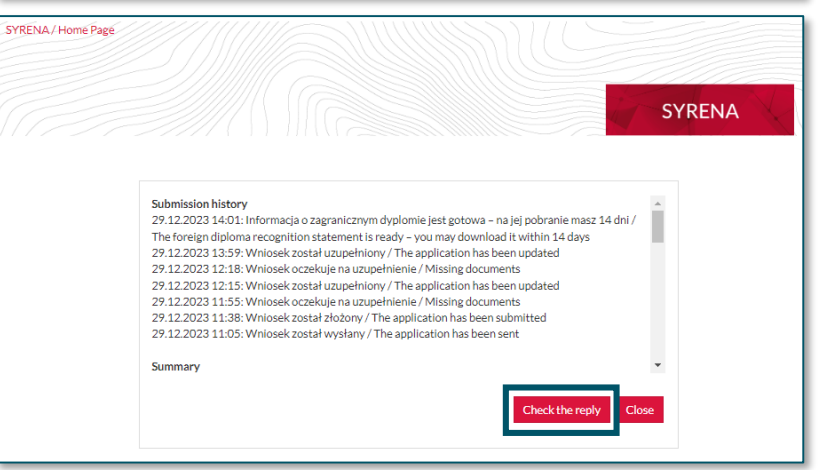

### <span id="page-14-0"></span>**CASE RE-EXAMINATION REQUEST**

#### How to submit a case re-examination request?

- go to the re-examination of the case section
- provide the required data

attach additional documents and provide the reason forthe case re-examination

• send

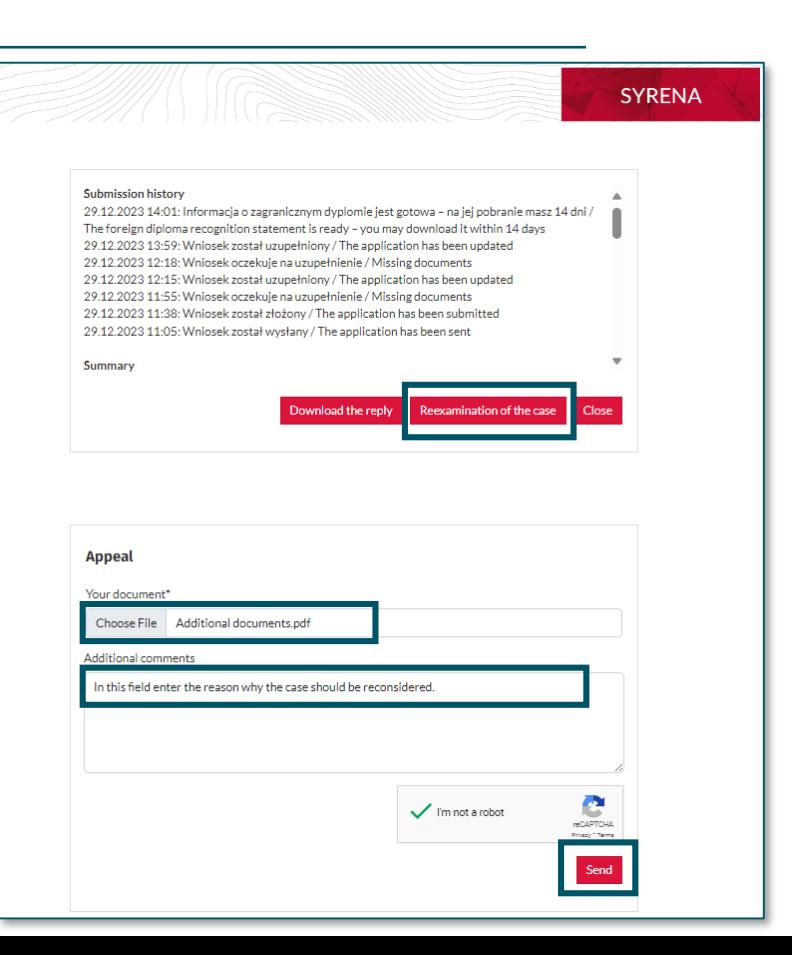

### <span id="page-15-0"></span>**STATUS OF THE APPLICATION - EXPLANATION**

#### What does each status mean?

- the application has been sent check your e-mail and click the activation link within 48 hours
- the application has been submitted the submission has been confirmed – if the application is complete, the recognition statement will be issued within 60 days, otherwise you will be asked to send missing documents

#### • missing documents

complete the application within 14 days - after that period, it will not be possible

### • the application has been updated

the update has been submitted – if the application is complete, the recognition statement will be issued within 60 days

• the foreign diploma recognition statement is ready

download the document **within 14 days** - after that period, it will not be possible

• the case re-examination request has been submitted

if you do not agree with the information, submit the case re-examination request within 30 days

response to the case re-examination request is ready

download the document within 14 days - after that period, it will not be possible

• the application has been rejected

if the application is submitted / completed incorrectly or you send documents which do not fall within the NAWA competence (e.g. certificate of secondary education), it will be rejected

NOTE! Messages sent from syrena@nawa,gov,pl are automated. Do not reply! You may contact us via [syrenahelp@nawa.gov.pl](mailto:syrenahelp@nawa.gov.pl)

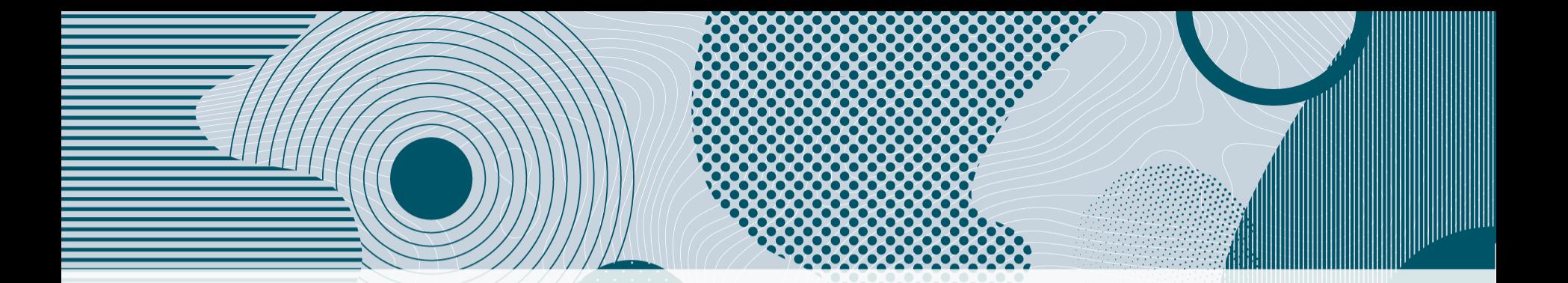

## If you encounter technical problems, please contact us via e-mail: syrenahelp@nawa.gov.pl